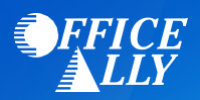

## **WHAT FORM(S) SHOULD I DO?**

- ERA Enrollment is done online through **Medicaid WV online WV TPA – Trading Partner Account**
- Link for New Providers to enroll can be found **[here](https://www.wvmmis.com/PageViewer.aspx?auth=0&url=%2FTPA%2FPages%2FRegistration.aspx)**
- Providers that already have an account need to login **[here](https://sts.wvmmis.com/Login.aspx?ReturnUrl=%2f%3fwa%3dwsignin1.0%26wtrealm%3dhttp%253a%252f%252fadfsi3.molinahealthcare.com%252fadfs%252fservices%252ftrust%26wctx%3dc0b23a9f-d15a-4efb-9ce5-1ed890013025&wa=wsignin1.0&wtrealm=http%3a%2f%2fadfsi3.molinahealthcare.com%2fadfs%2fservices%2ftrust&wctx=c0b23a9f-d15a-4efb-9ce5-1ed890013025)**
- For detailed instructions, see the **[Account Registration User Guide](https://www.wvmmis.com/User%20Guides/WV%20Medicaid%20TPA%20-%20Registration%20User%20Guide.pdf)**
	- o Detailed instructions for having Office Ally receive your ERAs starts on page 20 of 35. (*Note: You must be signed in and have access under your account to update this.*)
	- o Click on **Account Maintenance>Manage Providers**.
	- o Select **EDIT ERA** out from the Group you need to update, if you have more than one.
	- o Scroll down to **Preference for Aggregation of Remittance Data** and select either your Tax ID or NPI.
	- o **Download PDF** is referring to your Remits/EOBs. **Yes** means they will be available on the portal and **No** means they will be mailed to you.
	- o Select **Generate 835** to choose **Office Ally (TPA WVTPID002100)**.
	- o Skip over **Reason for Submission**.
	- o Enter the Authorized Signature's name in the Electronic Signature box. The Authorized name will be highlighted above; it must be the same to proceed.
	- o The last box is the date. Select the date you're updating this information as it cannot be for any past or future dates.
	- o The update is effective immediately and takes effect on your next billing cycle.
	- o To confirm your selection went through, go back to **Manage Providers** under **Account Maintenance**. You should see **Office Ally** in the 835 box.
- For further assistance with this enrollment process, you can contact Medicaid at (888) 483-0793 option 2, enter your NPI and select option 6.